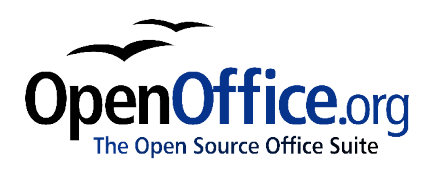

# *General Differences in Use between OpenOffice.org and Microsoft Office*

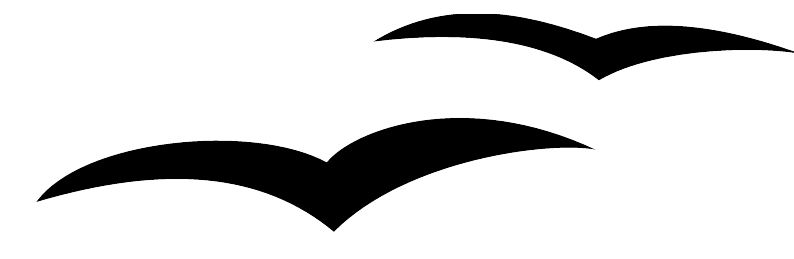

Title: General Differences in Use between OpenOffice.org and Microsoft **Office** Version: 1.0 First edition: November 2004

## **Contents**

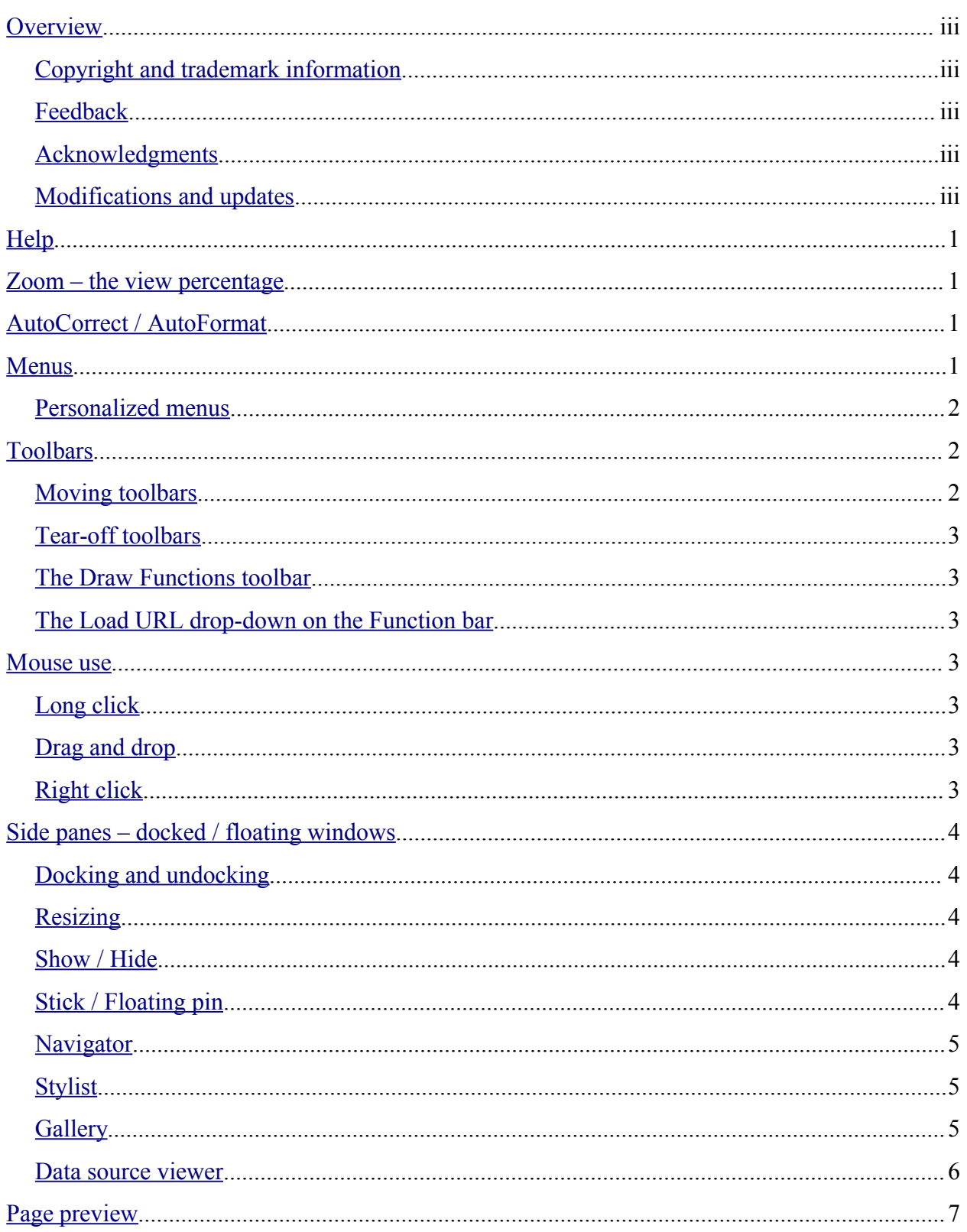

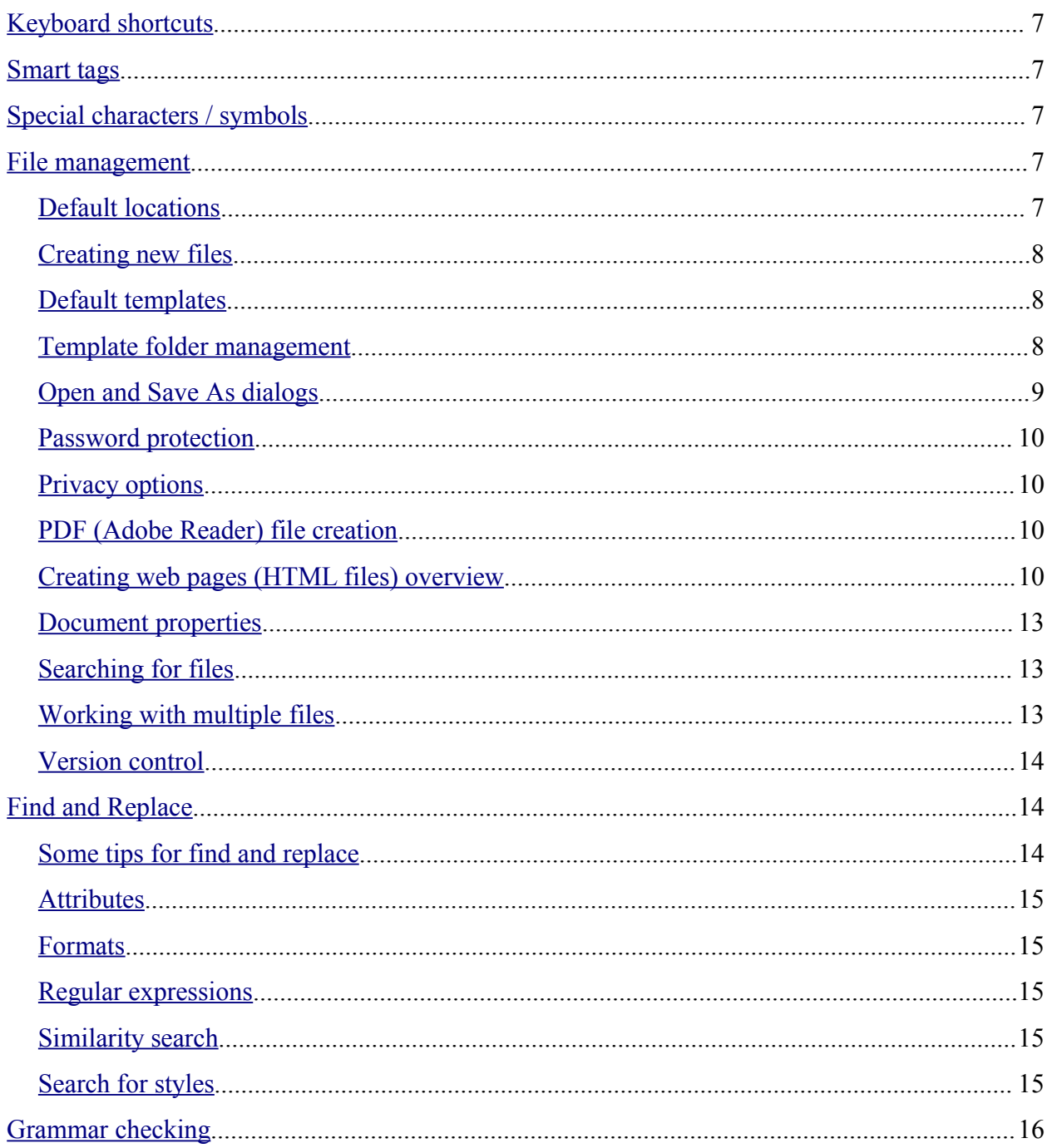

## **Overview**

While the interfaces of OpenOffice.org and Microsoft Office are generally similar, there are some differences. The purpose of this chapter is to outline those differences and how to work with them. One of the underlying differences is the degree of integration of the applications. For instance, it is possible to open a Calc spreadsheet in Calc while working in Writer.

For information on how to customize the interface, see the chapter on Customizing OpenOffice.org.

## **Copyright and trademark information**

The contents of this Documentation are subject to the Public Documentation License, Version 1.0 (the "License"); you may only use this Documentation if you comply with the terms of this License. A copy of the License is available at: http://www.openoffice.org/licenses/PDL.rtf

The Original Documentation is General Differences in Use between OpenOffice.org and Microsoft Office. The Initial Writer(s) of the Original Documentation is/are Ian Laurenson © 2004. All Rights Reserved. (Initial Writer contact(s): hillview@paradise.net.nz. The Initial Writer contact(s) is to report errors in the documentation. For questions regarding how to use the software, subscribe to the Users Mail List and post your question there: http://support.openoffice.org/index.html.)

All trademarks within this guide belong to legitimate owners.

## **Feedback**

Please direct any comments or suggestions about this document to: authors@user-faq.openoffice.org.

## **Acknowledgments**

Thanks to the OOoAuthors team for proofreading this work, particularly Danial Carrera and Jean Hollis Weber.

### **Modifications and updates**

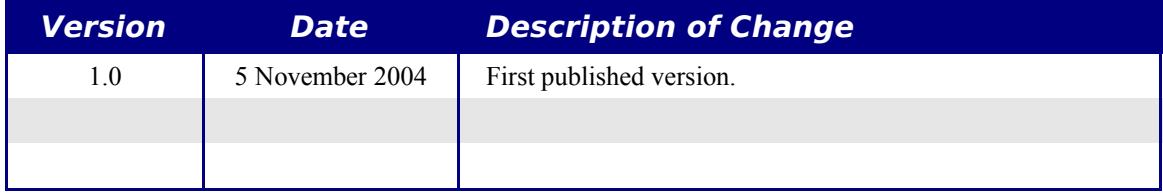

## **Help**

Help in OpenOffice.org is very similar to its equivalent in Microsoft Office.

If you pause the mouse over a button, you will see a tooltip describing the button. (If you don't see a tooltip, go to the Help menu and select Tips to turn them on.)

**Shift**  $+$  **F1** changes the pointer to a question mark. When the question mark pointer is over a button or control on a dialog, a more detailed description is displayed.

Pressing **F1** displays contextual help (based on what is currently selected).

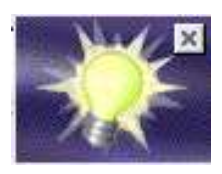

There is an equivalent to the Microsoft Office "Office Assistant". This is called the *Help Agent*. It "lights up," alerting the user that help is available for an event that has just happened. Examples are when a user first saves a file, or when a word gets automatically corrected. The *Help Agent* can be turned off and on from the **Help** menu.

See the Technical Support chapter for more information on getting help.

## **Zoom – the view percentage**

To change the size at which the document is displayed on the monitor, use: **View > Zoom** or right-click or double-click the number with a percentage sign next to it on the status bar.

In Writer, the *Optimal* option zooms the display so that the document is displayed between left and right margins. The zoom factor is automatically adjusted as the side panels are displayed.

## **AutoCorrect / AutoFormat**

Writer adds an auto-complete feature to words, so that when a user is typing, Writer tries to predict what the completion of the word will be. Settings for this feature (including turning it off) are here:

**Tools > Auto Correct/Auto Format... > Word completion**.

## **Menus**

One of the differences in menu location is that page layout is considered to be a format, so it is found under the Format menu (**Format > Page...**) rather than the File menu.

For customizing menus, see the Customizing OpenOffice.org chapter.

## **Personalized menus**

There is no personalized menus option. This feature in Microsoft Office reorganizes the menus so that the most frequently used options are displayed first. However, the degree of context sensitivity, based on current cursor location, is much greater in OpenOffice.org than in Microsoft Office. For instance, in Writer, the menu items for working with tables, found in the **Format** menu, are only displayed when the cursor is in a table.

In OpenOffice.org there are some menu items that are relevant to the current cursor location, but which are inactive for some reason. For example the sort option (**Tools > Sort)** is not available when nothing is selected. By default these menu items are not displayed. To make them visible use: **Tools > Options > OpenOffice.org > View > Inactive Menu Items**.

## **Toolbars**

The top toolbar (default position) is called the *Function Bar*. The Function Bar is consistent across the OpenOffice.org applications.

The second toolbar across the top (default location) is the *Object Bar*. The Object Bar is a context-sensitive bar which shows the relevant toolbars in response to the cursor's current position or selection. For example when the cursor is in a table, the object bar provides both a *Table Bar* and a *Text Bar*. To toggle between these bars click the large triangle button at the right end of the Object Bar.

The toolbar down the left side (default position) is the *Main Toolbar*. It has the buttons most relevant to the current application.

Buttons with a small green triangle will display one of the following with a long click, depending on the button:

- Sub-menus (e.g. the New, Paste, Undo, Redo, AutoText buttons)
- *Tear-off* toolbars (e.g. Font Color, Highlighting, Insert buttons)
- A quick way of selecting things like number of cells or columns (e.g. Insert table, Insert Frame, Insert Section)

### **Moving toolbars**

To convert a docked toolbar to a floating toolbar and vice versa: **Control** + **double click** a blank area of the toolbar. To dock a toolbar at a different edge, **Control** + **drag** a floating toolbar to the desired edge.

### **Tear-off toolbars**

Tear-off toolbars are accessed by giving a long click on a button with a small green triangle. These toolbars are always floating (they cannot be docked at an edge), but they can float over the top of other toolbars and docked / floating windows. To move a tear-off toolbar, drag it by its title bar.

### **The Draw Functions toolbar**

In Microsoft Office the Draw toolbar is, by default, across the bottom of the application window.

In Writer and Calc the *Draw Functions* toolbar is a tear-off toolbar from the Main Toolbar (down the left by default). To display this toolbar click the **Show Draw Functions** button (fourth button down by default). In Draw and Impress, the tools found on Microsoft Office's Draw toolbar are found directly on the Main Toolbar.

### **The Load URL drop-down on the Function bar**

The drop-down on the left of the Function Bar is called "Load URL". It lists up to the last 100 files that have been open in OpenOffice.org. Select a file from the list to open it.

## **Mouse use**

## **Long click**

Some toolbar buttons have a small green triangle in the top right corner of the button. This green triangle symbolizes that clicking and holding the mouse button down will display a submenu or tear-off toolbar (see "Tear-off toolbars" on page 3). When you select a submenu or button, then the symbol on this button will change to the same symbol. Thus doing a normal click on these buttons will act in the same way as long clicking and then clicking on the submenu entry or button on the tear-off toolbar.

## **Drag and drop**

While drag and drop does work, there is less feedback with pointer changing in OpenOffice.org than in Microsoft Office. For example, when moving the pointer onto a selected piece of text, the pointer remains the usual I bar rather than changing to an arrow.

## **Right click**

Right clicking in OpenOffice.org does display a context menu but it doesn't select what has just been right clicked on; the context menu is for what is currently selected.

## **Side panes – docked / floating windows**

Microsoft Office XP introduced the concept of side panes. These are the closest equivalent to OpenOffice.org's docked / floating windows. In OpenOffice.org these windows include:

- *Navigator* to help move around the document (the closest equivalent in Microsoft Office would be the Outline view in Word)
- *Stylist* for managing styles
- *Gallery* (a clip art viewer)
- *Function List* (available only in Calc)
- *Data Source View,* sometimes called the *beamer* (available in Calc and Writer and can only be docked at the top)

There is no equivalent of the Microsoft Office Clipboard for handling multiple copies.

## **Docking and undocking**

Docking and undocking windows works the same as for the toolbars: **Control** + **Double click** docks / undocks. **Control** + **drag** the title bar will shift the edge at which it docks.

It is possible to have two windows in the same area, for example having the *Stylist* and the *Navigator* at the right edge with one above the other rather than side by side. Then the show / hide and stick / floating buttons work for both docked windows.

## **Resizing**

The docked windows can be resized by moving to the border between its window and the next window. When the mouse pointer changes to a double-ended arrow, **click and drag** to the desired size.

## **Show / Hide**

In addition to hiding/displaying windows, many have their own button that works like a *minimize* to the edge button. It is a triangle pointing to the current docked edge to hide it, or pointing out from the edge to show it.

## **Stick / Floating pin**

With a window floating but docked at an edge, it overlaps the workspace window. Click the pin to "stick" it so that the workspace window is resized to make the entire width of the workspace window visible.

## **Navigator**

The Navigator is activated and deactivated by *F5*, or the **Navigator On/Off** button in the Function Bar or **Edit > Navigator**. This window shows the different objects in the current document. For example in Writer it shows the list of headings and has controls similar to Outline view in Word. The drop-down at the bottom of the Navigator is for selecting which of the currently open documents has information displayed in the Navigator. (For more information, see Navigator in each of the applications.)

## **Stylist**

The Stylist can be activated and deactivated by *F11*, or the **Stylist On/Off** button in the Function Bar or **Format > Stylist**.

To change the type of styles displayed, use the buttons across the top. For example, in Writer the buttons are Paragraph Styles, Character Styles, Frame Styles, Page Styles and Numbering Styles. The drop-down at the bottom of the Stylist determines which of these different types get displayed. For example in Writer, for character styles the options are Hierarchical, All, Applied and Custom. The style of the current selection is highlighted. See **Help > Index >** type "Stylist" > **creating new Styles from selections** and **updating from selections;** and **Help > Find >** type "Applying Styles" **> Applying Styles in Fill Format Mode** for how the other buttons work.

## **Gallery**

The Gallery is activated and deactivated by the **Gallery** button in the Function Bar or **Tools > Gallery**.

*Note: There is no default key press.*

This is OpenOffice.org's equivalent to Microsoft Office's Media Gallery, except it doesn't have ties to the Web and there is no search facility. Very little clip-art comes with OpenOffice.org. To download some public domain clip-art, see http://www.openclipart.org/.

Media in the Gallery is organized by themes. Themes are displayed down the left side of the Gallery window.

#### **Insert media into Document**

To place the media (such as clip art) into the current document:

**Drag and drop** the media into the document

or

**Right click** > **Insert > Copy**

#### **Add pictures to the Gallery**

It is possible to add pictures to existing themes when the icon for the theme is green<sup>1.</sup>

- 1) **Right click** on a theme > **Properties... > Files > Find Files...**
- 2) Navigate to (or type in) the top folder. Click **Select**. OOo will search this folder and all subfolders for media files.
- 3) Select the files (by holding down Ctrl for individual files or Shift for blocks of files) that you wish to be included in the Gallery.
- 4) Click **Add**.

*Note: It is also possible to drag and drop a picture from the document into the Gallery.*

#### **Delete picture from Gallery**

To delete a picture from the Gallery:

- 1) Select the picture.
- 2) **Right Click > Delete**.
- 3) Confirm the deletion.

*Note: The link to the picture is removed from the Gallery but the file is not removed from the disk.*

#### **Add a new theme**

To add a new theme:

- 1) Display the Gallery.
- 2) In the top left of the window is a button **New Theme...** click it.
- 3) On the **General** tab, enter a name for the new theme.
- 4) On the **Files** tab, follow the instructions above to add pictures to the gallery.

#### **Data source viewer**

The Data source viewer is activated and deactivated by *F4* and by the **Data sources** button in the Main Toolbar.

The Data source viewer window behaves differently in that it can only be docked at the top.

It is possible to drag and drop fields from data sources to create fields in the current document.

For working with the Data source viewer, see the chapter on Data Sources.

<sup>1</sup> An icon colored something other than green indicates that the folder that stores the theme is read-only for the current user.

## **Page preview**

**File > Page Preview** in OpenOffice.org is the equivalent of Microsoft Office's Print preview.

The **Zoom** button in OpenOffice.org simply zooms the view; it doesn't provide a pointer with which the user can select an area to zoom in on.

## **Keyboard shortcuts**

The standard keyboard shortcuts for cut (*Control + X*), copy (*Control+C*), paste (*Control+V*), undo (*Control + Z*), redo (*Control + Y*), save (*Control + S*), open (*Control + O*) and new (*Control + N*) are the same.

## **Smart tags**

Smart tags are not available in OpenOffice.org. In Microsoft Office XP they are like context menus for things like pasting text so that the user could alter the way the paste worked.

## **Special characters / symbols**

The equivalent of insert symbols is:

#### **Insert > Special Characters**

*Note: The dialog displayed doesn't have a second tab for common special characters such as em-dash. Workarounds are to use AutoFormat/AutoCorrect, AutoText or to record a macro.*

## **File management**

## **Default locations**

Use **Tools > Options > OpenOffice.org > Paths** to set the default locations for file storage. The two path settings of interest (at this stage) are My Documents and Templates.

My Documents only allows one location. In other words., it is not possible to have a separate folder for each of the applications. This folder is the default location for **File > Save As**, and

is the folder that gets displayed when the Default Directory button,  $\mathbb{R}$ , is clicked in the Open and Save As dialogs.

For templates it is possible to have more than one folder specified. These are the folders that are shown down the left side of the dialog that gets displayed for **File > New > Templates and Documents** (see "Creating new files" on page 8).

### **Creating new files**

As with Microsoft Office, in OpenOffice.org there are a number of different ways of creating new files. What is different is that you can initiate the creation of any OpenOffice.org file type from any application. For instance, it is possible to start creating a spreadsheet while working in Writer.

Different ways of creating a new document:

- $\bullet$  **File > New.**
- Use the **New** button on the Function Bar. This button has the long-click feature for selecting the type of document to be created.
- From a "Quick start" program. For instance, the Microsoft Windows version of OpenOffice.org has a *Quickstart* icon in the system tray.
- *Control + N.*
- Using AutoPilots (OpenOffice.org equivalent to Microsoft Office Wizards): **File > AutoPilot.**

### **Default templates**

Each component of OpenOffice.org (Writer, Calc, etc.) has a default template. To change the default template for a component:

- 1) Save the template using **File > Templates > Save...** Category Default. The name of the template is not important
- 2) **File > Templates > Organize...**
- 3) **Double click** Default folder.
- 4) Select the template by clicking on it.

#### 5) Either **right click** or **Commands > Set as Default Template.**

*Note: The default template in Microsoft Word is always a file called Normal.dot. In OpenOffice.org there is no special name for the default template files; they can be called anything. If no template has been specified in OpenOffice.org then the properties for the default template are those that are directly coded into OpenOffice.org code – an in-built template.*

To reset back to the default (in-built) template:

**File > Templates > Organize... > Commands > Reset Default Template > [xxx Document]** where xxx is the type of document to be reset.

### **Template folder management**

To make it easier to manage your templates such as creating and deleting folders (categories), and importing templates into the folders, use:

**File > Templates > Organize... >** Double click the desired folder > **Commands**

### **Open and Save As dialogs**

Running under Microsoft Windows there is the option of using either the OpenOffice.org Open and Save As dialogs or the ones provided by Microsoft Windows. To view or change which type of dialog OpenOffice.org is using:

#### **Tools > Options... > OpenOffice.org > General > Use OpenOffice.org dialogs**.

*Note: The dialogs provided by Microsoft Windows are not the dialogs used by Microsoft Office!*

What follows is for the OpenOffice.org Open and Save As dialogs.

The three buttons in the top right are, from left to right:

- Go **up one level** in the folder (directory) hierarchy. Note that this is a long-click button if you want to go up higher than just one level.
- **New folder.**
- **Default Director**y (see "Default locations" on page 7).

For OpenOffice.org documents that have been saved with more than one version, use the version drop-down to select which version you wish to open in read-only mode.

*Note: For Microsoft Office documents only the current version can be opened.*

The File type field has the same concept in OpenOffice.org as in Microsoft Office – the ability to specify the type of file to be opened or the format of the file to be saved.

The Read only checkbox opens the file for reading and printing only. Consequently most of the toolbars disappear and most menu options are disabled. An **Edit File** button is displayed on the Function Toolbar to open the file for editing.

It is possible to open files from the web using URLs. In theory it is possible to save files, but the author hasn't been able to get this to work. Having a local copy and using an FTP program to copy it to the server feels safer to the author anyway.

#### **File management within an OpenOffice.org Open or Save As dialog**

To rename a file:

- 1) **Right click** on a file name to display a context menu.
- 2) Click **Rename** and the file name will be selected.
- 3) Typing will replace the selected name or use a left or right arrow key to move the insertion point to modify the existing name.

To delete a file:

- 1) **Right click** on a file name to display a context menu.
- 2) Click **Delete** and you will get a confirmation dialog.

*Note: Instead of Right click > Delete you can simply press the Del key.*

It is not possible to copy and paste files within the dialogs for moving files around.

### **Password protection**

To protect an entire document from being viewable without a password, there is an option on the Save As dialog to enter a password. This option is only available for files saved in OpenOffice.org formats. OpenOffice.org's password-protection uses strong encryption to protect your data.

## **Privacy options**

To include or remove personal information (e.g. author's name) with the document, go to **File** > **Properties...** > **General**. The **Delete** button removes information such as editing time. The **Apply User data** checkbox includes or removes information such as "Author".

## **PDF (Adobe Reader) file creation**

All of the applications have the ability to export documents as PDF files. Click on **Export Directly as PDF** button on the *Main toolbar,* or use: **File > Export as PDF...** The menu bar option provides access to choices including the print quality and the range of pages to be printed to PDF.

## **Creating web pages (HTML files) overview**

This section is based upon an article by Ralph Krause, titled "HowTo: Creating web pages with OpenOffice.org". The original document is available at: http://www.linuxjournal.com/article.php?sid=6289.

All of the OpenOffice.org applications can be used to create web pages. This section introduces their HTML capabilities.

#### **Writer**

Writer's HTML capabilities include saving existing documents in HTML format, creating new documents as HTML and creating several different types of web pages using a wizard (or AutoPilot in OpenOffice.org).

The easiest way to create HTML documents is to start with an existing Writer document. You can view it as it will appear on a web page by using **View** > **Online Layout**.

Links can be inserted and modified using the hyperlink dialog. Display the dialog by clicking the **Hyperlink Dialog** button on the Function Bar or **Insert > Hyperlink**. Writing or pasting a URL will (depending on AutoCorrect/AutoFormat settings) automatically convert to hyperlinks.

To edit an existing link, either move the cursor into the link using the keyboard or toggle the "HYP" to "SEL" in the Status Bar and use the mouse, **Edit > Hyperlink**. From the Hyperlink dialog, you can choose the type of link, as well as specify the link's address, text and how it should be displayed (for example, in a new window).

To turn existing text into a link, simply highlight it before opening the Hyperlink dialog. You have to click **Apply** to insert the link into your document before closing the window.

*Note: Cross references do not become hyperlinks in an HTML document.*

To save in HTML format, select Save As from the File menu and specify **HTML document** as the file type.

*Note: One thing that Writer doesn't do is replace multiple spaces in the original document with the HTML code for non-breaking spaces.*

Writer can save a large document as a series of HTML files with a table of contents page. To do this:

- 1) Decide which headings in the document should be on separate pages and make sure that they have the same formatting style (for example, Heading 2).
- 2) **File > Send** and click on **Create HTML Document**.
- 3) In the dialog box that appears, enter the file name to save the pages under. Also specify which style indicates a new page (as decided on in step 1).
- 4) Click **Save** to create the multi-page HTML document. (For those who may be interested, the resulting HTML files conform to the HTML 3.2 standard.)

OpenOffice.org's wizard, called AutoPilot, allow you to create several types of standard web pages. To use the AutoPilot:

#### 1) **File > AutoPilot > Web Page...** .

- 2) In the dialog, select a template and layout to use. Templates define the structure of the web page, while layouts determine font styles, colors and page background. Some templates included with OpenOffice.org are:
	- A list with table of contents
	- Contact form
	- Photo album
	- Single column with subheading
	- Standard

The standard template provides a document with a page heading in large text, example links, space for body text and a line indicating when the document was last changed. Changes in the template and layout selections are reflected in the document immediately, so that you can preview them.

To create a template based on your selections, place a check in the **Create template** box. This template will be available in the future through **File > New > Templates and Documents**.

Click the **Create** button to close the dialog and edit the document. If you elect to create a template, the Templates dialog appears, so that the template can be named.

To edit or view the document's underlying HTML code, **View > HTML-Source** or click **HTML Source** on the Main toolbar.

#### **Calc**

Calc can save its files as HTML documents. If the file contains more than one sheet, the additional sheets will follow one another in the HTML file. Links to each sheet will be placed at the top of the document. Calc also allows the insertion of links directly into the spreadsheet by using the Hyperlink dialog.

#### **Draw**

It is possible to export drawings as a Macromedia Flash file: **File >Export** and choose Macromedia Flash for the file type.

The drawing program allows you to turn your drawings into a series of web pages. These web pages are created by using:

- 1) **File > Export** > select Web Page as the file type, supply a name for the resulting HTML file, and click **Save**.
- 2) In the HTML Export window, select whether to use an existing design for the web pages or create a new one.
- 3) Click **Next** to select the type of web pages to create. The types available are Standard HTML format, Standard HTML with frames, Automatic and WebCast. There is also an option for creating a title page for the presentation.
	- Standard HTML generates a series of pages, each page containing one slide. Navigation links are available to move from slide to slide.
	- Automatic generates a series of pages, each set with the Refresh meta tag that causes a browser to automatically cycle through each web page.
	- WebCast generates an ASP or Perl application to display the slides.
- 4) After selecting the type of publication to create, select whether to convert the slides to GIF or JPG files and what resolution should be used.
- 5) If Create a title page was chosen in step 3 above, supply the information for it on the next page. The title contains an author name, e-mail address and home page, along with any additional information specified
- 6) In the next page, choose between text or graphics for the links used to navigate through the slides. For graphical navigation buttons, there are several styles to choose from.
- 7) Next select the color scheme to use on the web pages. Available schemes include the document's existing scheme, one based upon browser colors, and a completely userdefined scheme.
- 8) Click the **Create** button to generate the HTML files.

*Note: The HTML and image files are placed in the same directory, so it is advisable to create unique directories for each drawing.*

#### **Impress**

Exporting presentations from OpenOffice.org's Impress application is similar to exporting a drawing from Draw. Use **File > Export** and select HTML document as the file type. The only difference is that there is an option to display each slide's notes along with the slide.

### **Document properties**

Some differences in document properties:

- Summary / Description: OpenOffice.org doesn't include fields for manager or category.
- Statistics: For Writer this is where you find the word count.
- Custom / User defined: OpenOffice.org provides only four fields. To rename the fields use **Info fields...**
- The Internet tab is for dynamic web pages such as a page saying "redirecting you to  $\ldots$ "

### **Searching for files**

There is no Find Files command built-in to OpenOffice.org for finding files that contain specific text. However for those who are more technically able, a Python script that does this is available from: http://www.danielnaber.de/loook/.

## **Working with multiple files**

The Window menu displays all of the currently open documents in OpenOffice.org.

Each open document has its own window, so depending on the operating system, use the task bar or  $ALT + Tab$  to switch between the currently open documents. In Microsoft Office it is possible to use *Control + F6* to switch between currently open documents. In OpenOffice.org *F6* is used for accessibility to move to the menu and each of the toolbars. *Control +F6* will make the current document active.

For information on Object Linking and Embedding (OLE), see the chapter on Sharing Files.

In the Windows version of OpenOffice.org, it is possible to copy and paste special cells from a Calc spreadsheet into a Writer document as a Dynamic Data Exchange (DDE) link. It is also possible in the Windows version to create a DDE field. Neither of these options is available in the Linux version, yet opening a file created in the Windows version on a Linux version works (some modification of the file location may be necessary). If you would like to know more, see http://www.openoffice.org/issues/show\_bug.cgi?id=5317.

In neither version is it possible to have a link to a chart.

For information on what happens with imported files containing DDE links, see the chapter on Sharing Files.

#### **Autosaves**

To turn on/off autosaving and set the time period:

#### **Tools > Options... > Load/Save > General > AutoSave every**

*Warning: Autosave will overwrite the current file!*

### **Version control**

With version control, you can save more than one version of a file under the one file name. In Microsoft Office each version contains the changes that have occurred to the document (like fast saves), in OpenOffice.org each version is complete. To use: **File > Versions...**

See "Open and Save As dialogs" on page 9 for more information.

## **Find and Replace**

Find and replace are combined in OpenOffice.org. There isn't a separate menu entry or key shortcut for replace.

There is no "word forms" search.

Having performed a search and having closed the dialog box, the key shortcut to repeat the search is: *Control + Shift + F*.

Searches are paragraph based so there is no way to search for text either side of a paragraph marker. For example OpenOffice.org cannot search for two blank paragraphs. To get around this problem and some issues, an alternative macro has been developed. See IannzFindReplace, available from http://homepages.paradise.net.nz/hillview/OOo/.

*Note: Manual page breaks are handled by changing the paragraph format of the first paragraph on the new page. When searching for formats this option is grayed out, as there is no way to search for "manual" page breaks.*

### **Some tips for find and replace**

It is common to do several find and replace operations on the same selection. However OpenOffice.org doesn't "remember" the original selection. So, before doing the find and replace, bookmark the selection in Writer or define a range name for the selection in Calc, so that by using the Navigator, the same range can be quickly reselected.

Doing a "find all" selects all the pieces of text that match the criteria. It is possible to perform, on all of these selections, any operation that is possible on a single selection.

### **Attributes**

The **Attributes...** button is only available in Writer's *Find* dialog. This button displays a dialog with a series of checkboxes to find where a particular attribute has been changed from the default for the underlying style. for example, the attribute "Font weight" would find where text had been made bold where the underlying font was not bold (and vice versa).

*Note: The attributes settings remain between uses of the Find dialog. This can be frustrating, so always turn off all of the attribute settings after use.*

### **Formats**

This is the same concept as in Microsoft Office. Note that, if formats are used, there is an option to include searching within styles. For example, searching for bold text would not find bold text where the style is bold unless this option is checked.

### **Regular expressions**

"Regular expressions" are significantly different in OpenOffice.org from Microsoft Office's "Use wildcards". See **Help** > **Index** tab > type in "regular expressions". Some common examples are in Table 1. To use regular expressions, make sure the Regular expressions checkbox is checked. On reopening the *Find / Replace* dialog the **Regular Expressions** checkbox is always unchecked.

*Note: The asterisk "\*" means any number of the preceding character so where in Microsoft Office you might have just "\*" the equivalent in OpenOffice.org is ".\*" as "." stands for any single character (like Microsoft Office's "?").*

A macro that makes it easier to use regular expressions in Writer, and allows searching for "page breaks" and for things like multiple blank paragraphs, is available in a document called IannzFindReplace.sxw available from http://homepages.paradise.net.nz/hillview/OOo/.

## **Similarity search**

The Similarity search option broadens the search so that what is found doesn't have to be exactly the same as what was specified in the "Search for" field. To specify how different it can be, click on the **...** button next to Similarity search.

## **Search for styles**

Writer and Calc have an option, Search for styles (changes to Within Styles if Format or Attribute search is used). Check this first if searching for a particular style. The Search for combo box field changes to listing the used paragraph styles.

#### Table 1. Sample regular expressions

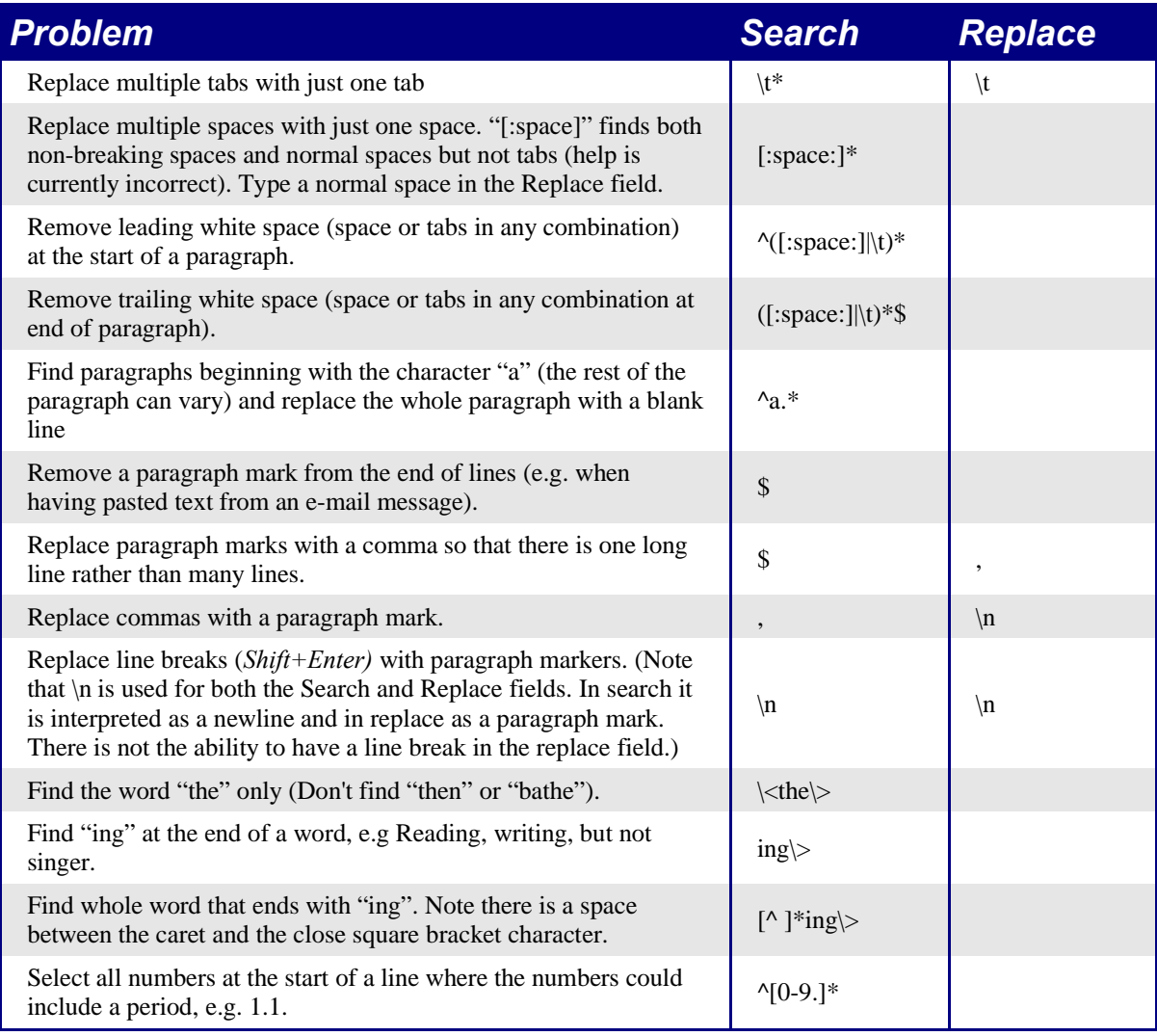

## **Grammar checking**

Currently there is no grammar checking function. To quote the proofreader of this document: "But this is no great loss. I have reservations about the value of the one available in Microsoft Word."